## Solicitud de Reembolso Ambulatorio Web zurich.cl

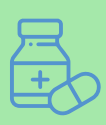

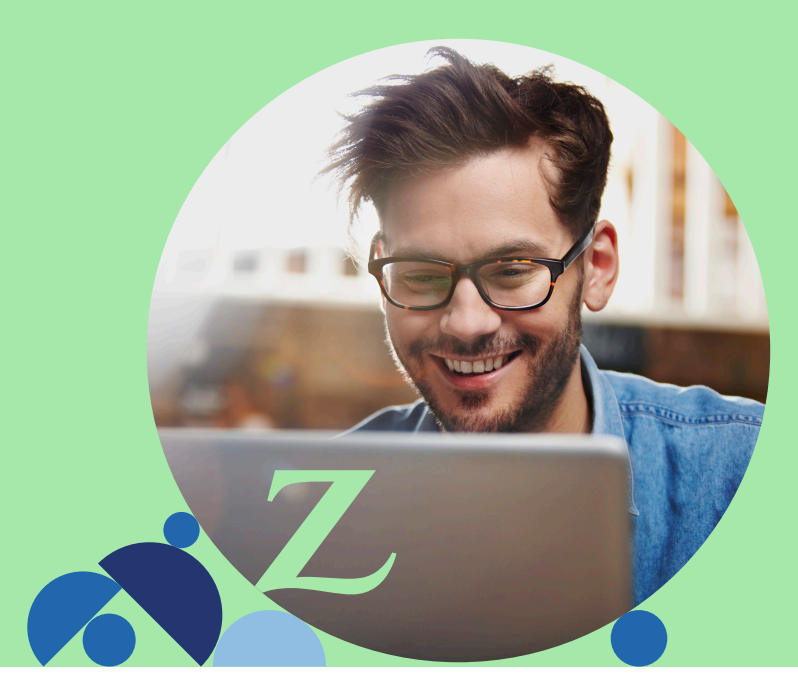

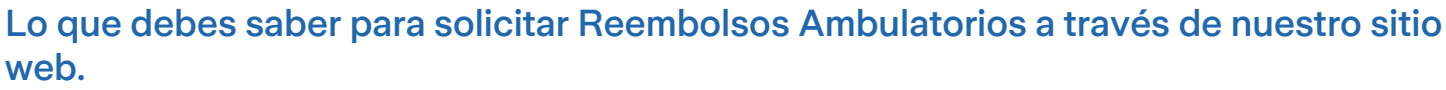

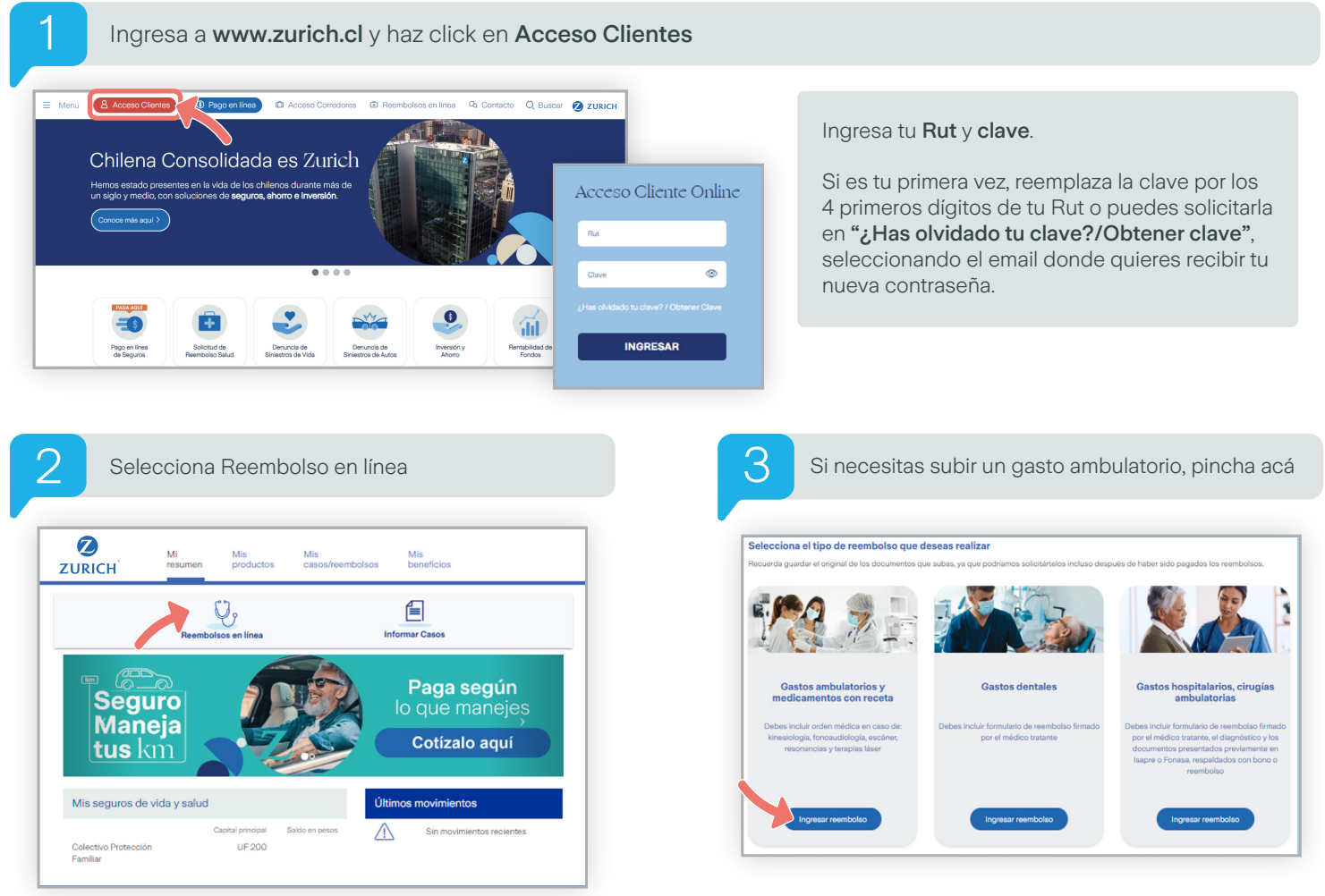

**ZURICH** 

## Solicitud de Reembolso Ambulatorio Web zurich.cl

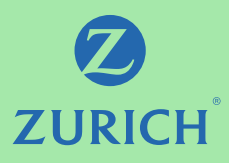

6

Confirma los datos bancarios donde se Confirma los datos bancarios donde se depositará tu reembolso y correo electrónico. Si **5 Siguiente**.<br>A **Siguiente**. necesitas modificarlos, lo puedes editar.

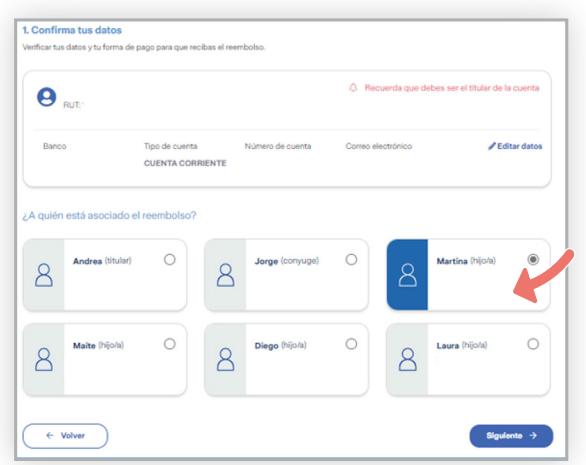

Selecciona la cobertura que necesites reembolsar, podrás escoger más de una prestación.

Deberás indicar la cantidad de documentos que quieres subir, y luego haz click en siguiente. Ejemplo: 1 Consulta, 2 Exámenes y 1 Medicamento.

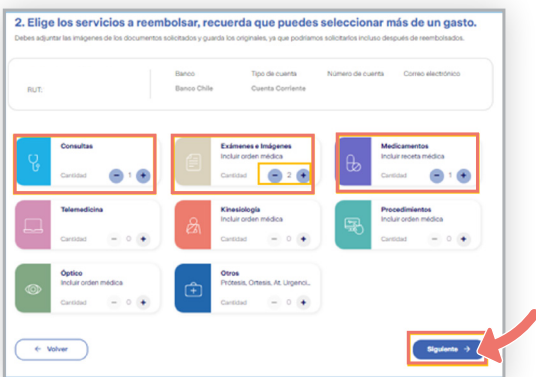

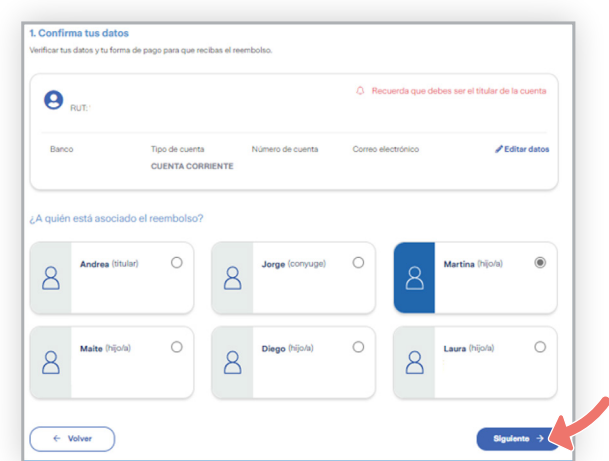

7

 $\Theta$ 

8

Acá podrás usar datos de un gasto anterior. Si es un nuevo gasto deberás completar la información relacionada con la consulta.

Adjunta el bono de la consulta, presiona Guardar y Continuar.

Luego continúa ingresando los datos en los siguientes formularios correspondiente a las otras prestaciones. Haz click en Siguiente.

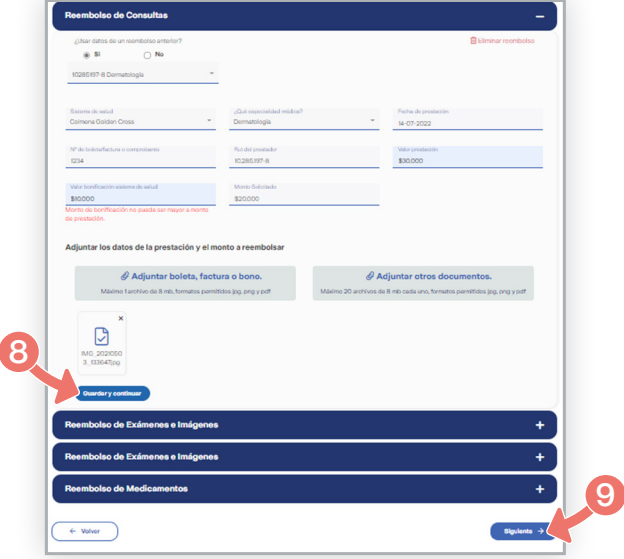

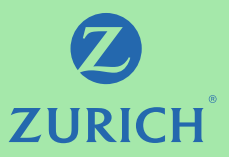

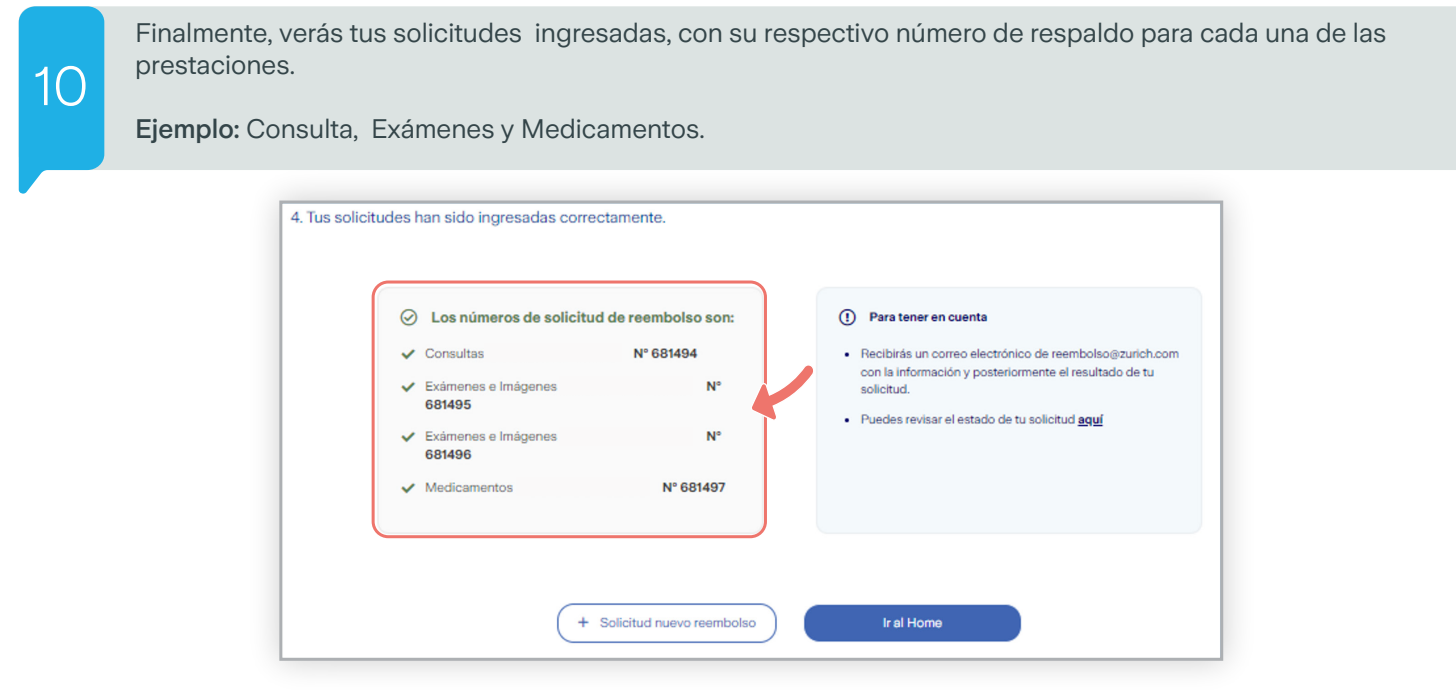

• La solicitud debe contener siempre el Formulario de Reembolso para Seguro de Salud - Dental - Catastrófico. Debe estar firmado por el médico tratante, el diagnóstico y los documentos presentados previamente en Isapre o Fonasa, respaldadas con bono o reembolso. Puedes acceder a este formulario haciendo **click aquí**.

## IMPORTANTE

- Adjuntar imágenes con los documentos necesarios. No olvides guardar los documentos originales por 90 días, ya que la compañía los podría solicitar incluso después de liquidados.
- Puedes subir un mínimo de 1 archivo y un máximo de 20 con peso tope de 8 mb cada uno.

Si quieres conocer cómo solicitar reembolsos de otros tipos de gastos médicos, has click en las siguientes imágenes

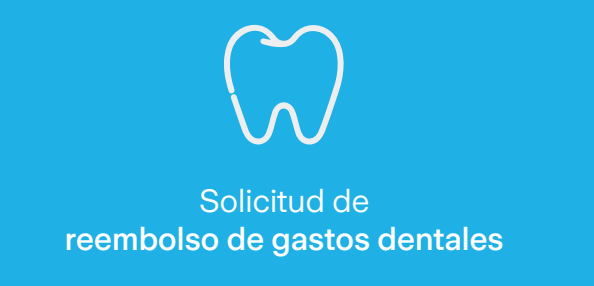

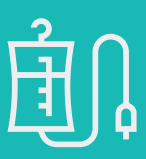

Solicitud de reembolso de gastos [hospitalarios, cirugías ambulatorias](https://www.webchilena.cl/mailing/mail/2022/clp/web_hosp.pdf)

Si tienes alguna duda, nos puedes contactar al 600 600 9090.